# Veiledning for bruk av IST Home App

# Hvordan logger jeg inn i appen?

- 1. Last ned appen fr[a Google Play](https://play.google.com/store/apps/details?id=com.ist.home.miniforumschool) eller [App Store.](https://itunes.apple.com/se/app/ist-home-skola/id1353786829)
- 2. Trykk «Logg inn» og logg inn med ID-porten.
- 3. For å motta push-varsling må dette godtas ved første innlogging (eller senere via innstillingene i appen).

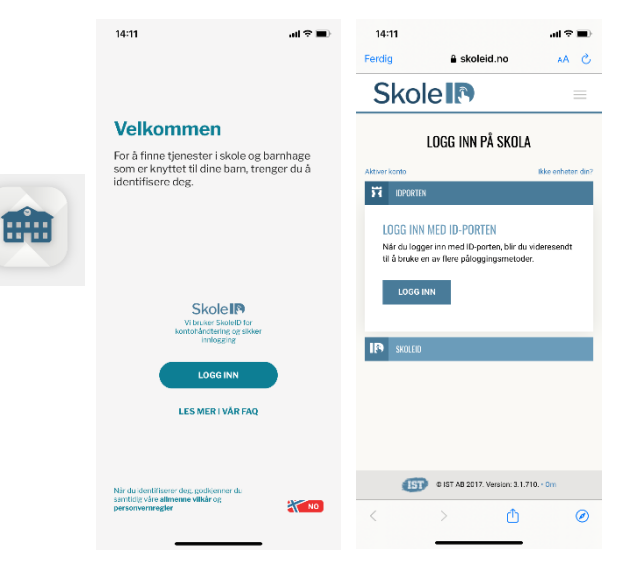

# Hva kan jeg bruke appen til?

- Melde fravær (f.eks. sykdom).
- Melde planlagt fri (f.eks. ferie).
- Påmelding til ferieperioder (vinterferie/høstferie).
- Angi hvordan barnet hentes.
- Legge inn hvem som kan hente og deres relasjon.

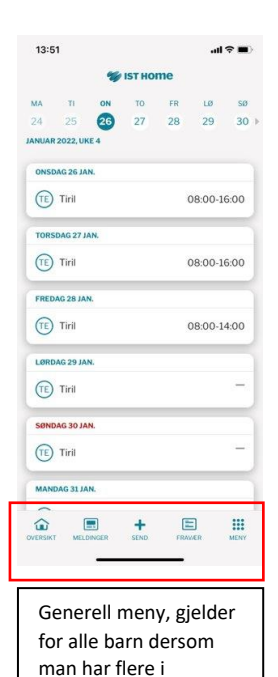

skole.

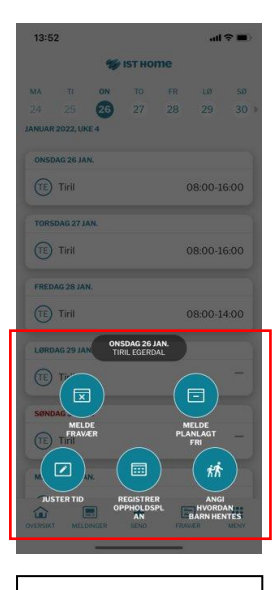

Spesifikk meny for ett barn, trykk på barnets navn i kalenderen.

# Hvordan registrerer jeg fravære eller fri?

- 1. Klikk på det aktuelle barnet og datoen det skal registreres fravære eller fri for.
- 2. Velg «Registrer Fravær» eller «Registrer planlagt fri».
- 3. Velg eller kontroller at registreringen gjelder for riktig barn.
- 4. Velg start- og sluttdato for registreringen (eller kontroller at dato er korrekt). Vær oppmerksom på at hele dager er forhåndsvalgt. For å angi timesfravær, ta bort haken for «heldag».
- 5. Klikk på «Send inn»-knappen.
- 6. Fraværsmeldingen må bekreftes med ID-porten (bekreftelse med faceID eller fingeravtrykk kommer).

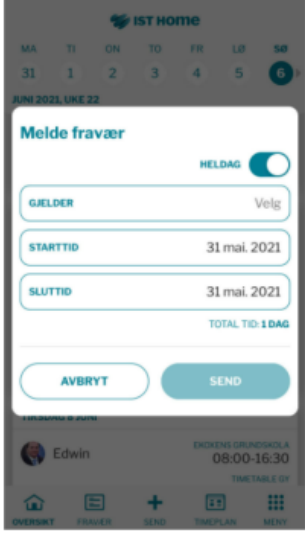

# Hvordan legger jeg til personer som kan hente?

- 1. Åpne menyen og velg «Personer som kan hente».
- 2. Klikk på «Legg til person».

**Midlertidig: Skriv inn hele navnet i «Fornavn» og mobilnummer i «Etternavn».**

- 3. Angi eventuelt hvilket/hvilke barn dette gjelder, og klikk på «Legg til».
- 4. For å kunne legge til personer i listen må du bekrefte med ID-porten (bekreftelse med faceID eller fingeravtrykk kommer).
- 5. Etter at du har bekreftet din identitet og lagt til personen som kan hente, vil du også kunne velge denne personen ved registrering av henteavtale.

# Hvordan angir jeg hvordan barnet hentes?

- 1. Trykk på navnet til barnet i kalenderen.
- 2. Velg «Angi hvordan barnet skal hentes».
- 3. Velg om det skal være en enkelthendelse eller gjentagende.
- 4. Legg inn hva slags avtale det er og hvem som henter barnet.
- 5. Dette må bekreftes med ID-porten (bekreftelse med faceID eller fingeravtrykk kommer).

# Jeg vil endre/bytte tider i oppholdsplanen. Hvordan gjør jeg dette?

justeringer må gjøres i god tid og godkjennes av AKS før de vises i Appen.

Slik gjør du en midlertidig justering av tidsplanen.

- 1. I oversikten klikk på den aktuelle dato og aktuelle barn som justeringen gjelder for.
- 2. Velg «Juster tid».
- 3. Angi de tider som justeringen skal gjelde for.
- 4. Om justeringen gjelder for flere dager:
	- a. Klikk på «juster flere dager»-knappen.
	- b. Angi tidsperiode (start- og sluttdato for den midlertidige justeringen) og klikk «Fortsett».
	- c. Angi deretter tider i timeplanleggeren for den angitte perioden.
- 5. **Send inn.**

*Vær oppmerksom på at hvis du sender tomme dager for justeringen, går disse dagene tilbake til den tidligere angitte standardplanen. Hvis endringen er lengre, kan det være bedre å sende inn en ny oppholdsplan.*

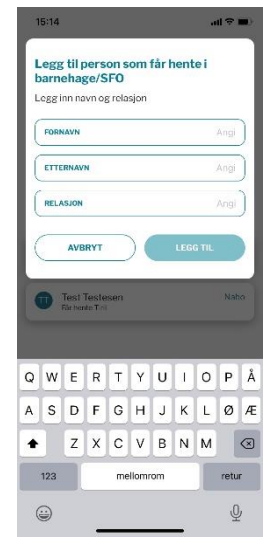

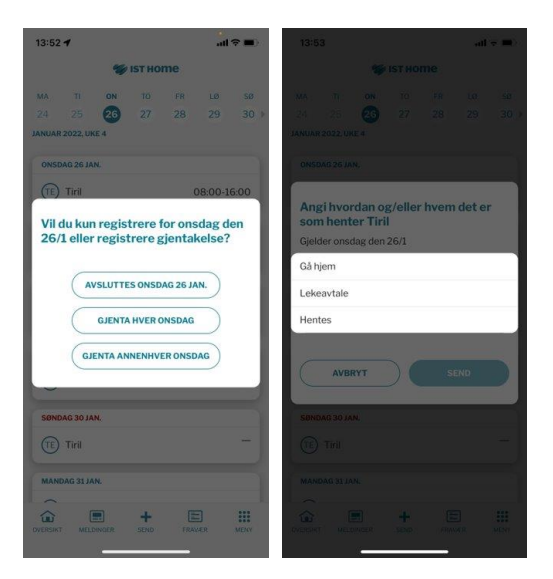

## Hvordan registrerer jeg en oppholdsplan?

**Via Send-knappen** (i menyraden nederst på siden): Klikk deg inn og menyen som vises ovenfor vil åpnes. Velg «Registrer tidsplan».

### Gjør som følger:

- 1. **Velg** startdato
- 2. Velg antall uker. Antall uker er de uker du sender inn til AKS.

*Obs: Registrerte uker repeteres etter avsluttet periode.*

- 3. **Velg** hvilket barn tidsplanen skal gjelde for.
- 4. **Angi tidene** hvor barnet skal leveres og hentes. Om samme tider gjelder for flere dager, klikker du bare på de dagene det gjelder.

*Obs: Om du har samme tid flere uker etter hverandre holder det at du fyller ut for 1 uke. Tidsplanen du lager vil være rullerende og gjentas hver avsluttet periode.*

*på ettermiddag), velg «Ekstra tid på dag» for å legge til en ekstra tidsperiode på samme dag. Om barnet har flere tider på samme dag (f.eks. noen timer på formiddagen og en*

Dagene barnet ikke skal være på AKS lar man stå blanke.

- 5. **Klikk OK.**
- 6. Om du vil lage en fler-ukers tidsplan vil du få mulighet til å angi hvor mange uker planene skal gjelde for, før du kommer inn til selve timeplanleggeren. De ukene du angir kan ha ulike tider. Vil du øke eller minske antall uker, kan du i timeplanleggeren justere antallet med knappen som viser antall uker.
- 7. Kopier tidligere tidsplan? Har du registrert en tidsplan i appen tidligere, kan du gjenbruke denne for å skape nye. Klikk da på kopiersymbolet.
- 8. Når du er klar, **klikk på «send».**
- 9. Vær oppmerksom på at tidsplanen må bli godkjent av AKS før den aktiveres i Appen.

# Vi har delt omsorg for barnet, hvordan sender vi inn tidsplanen?

Angi så mange uker som tidsplanen gjelder for. Har dere f.eks. annenhver uke, angi to uker. **Angi de tider som gjelder for deg.** De tidene som gjelder for en annen foresatt eller om barnet ikke skal være tilstedet, lar du stå blanke.

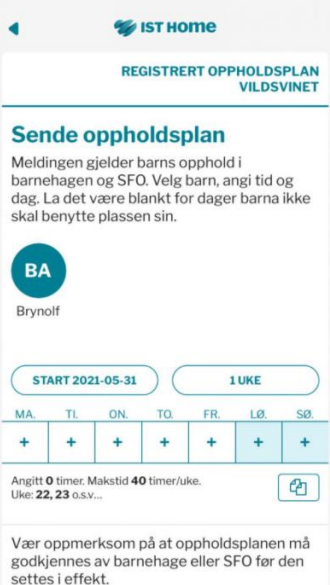

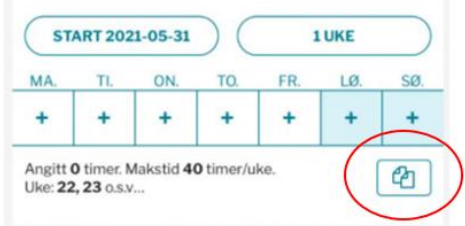

# Hvordan fjerner jeg en oppholdsplan?

Når du sender inn en ny oppholdsplan havner denne i kø for å bli godkjent av barnehagen/SFO. Finnes det en oppholdsplan fra tidligere, vil den nye erstatte den gamle så fort denne er godkjent.

Når en oppholdsplan venter på å bli godkjent kan man også slette denne (tilbakekalle oppholdsplanen). Da forsvinner oppholdsplanen fra systemet. Finnes det en godkjent oppholdsplan fra tidligere vil denne fremdeles gjelde.

#### **Slik tar du bort en oppholdsplan som venter på godkjenning:**

- 1. Gå til «Oppholdsplan».
- 2. Klikk på oppholdsplanen du vil fjerne.
- 3. Trykk på knappen «slett oppholdsplan». Oppholdsplanen vil nå slettes og fjernes fra systemet.

Eldre oppholdsplaner som ikke lenger er gjeldende (etter at en ny oppholdsplan er sendt inn og godkjent) blir liggende i listen under «Tidligere oppholdsplaner». Dette for at du skal kunne gjenbruke hele eller deler av disse når du skaper en ny plan.

# Hvordan gjennomføre påmelding i ferieperioder?

- 1. SFO lager en midlertidig oppholdsplan for perioder det vanligvis er færre barn på SFO (f.eks. vinterferie, høstferie)
- 2. Gå til «Meny» og «Oppholdstid» (rødt merke).
- 3. Trykk på ferieperioden og markér dager og tidspunkt barnet skal være på SFO. Skal barnet ha fri la dagene stå blanke.
- 4. Trykk «Send». Dette må bekreftes med ID-porten (bekreftelse med faceID eller fingeravtrykk kommer).

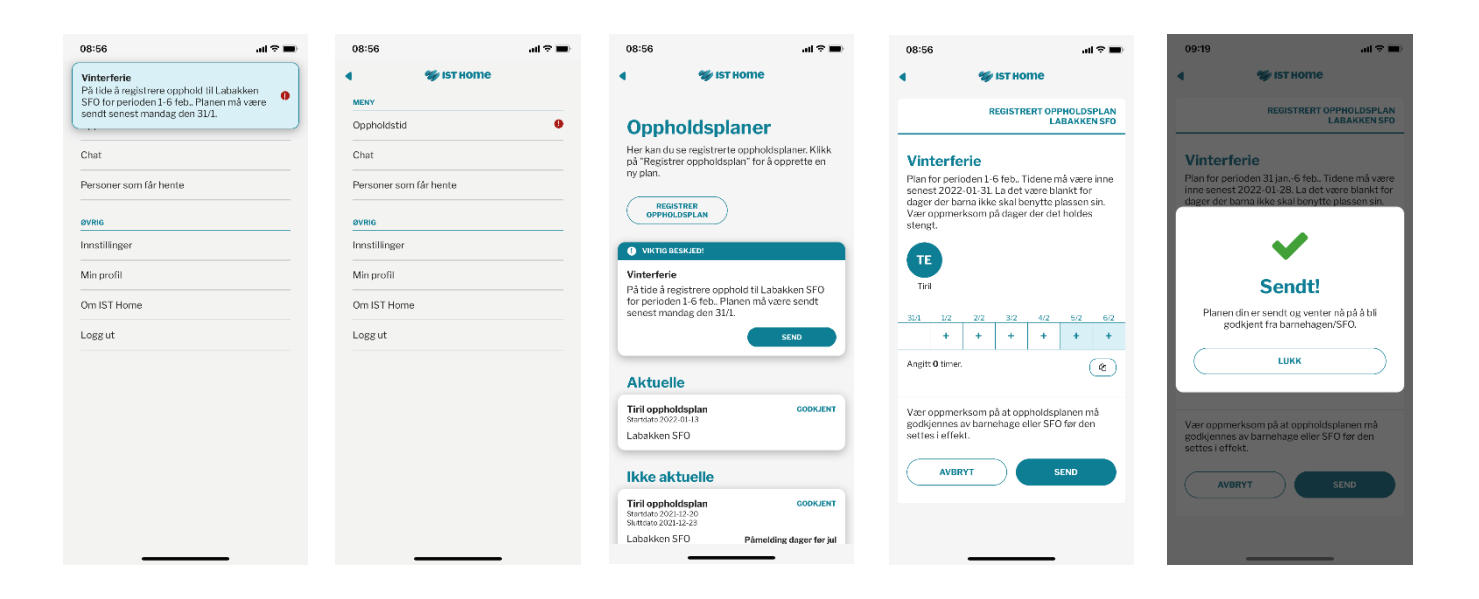